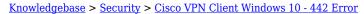

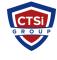

#### Cisco VPN Client Windows 10 - 442 Error

Support Team - 2024-05-10 - Comments (2) - Security

# Cisco VPN on Windows 8.1/10 - Reason 442: Failed to enable Virtual Adapter

#### To fix:

- 1. Click Start and type **regedit** in the Search field and hit enter.
- 2. Navigate

## to HKEY\_LOCAL\_MACHINE\SYSTEM\CurrentControlSet\Se rvices\CVirtA

- 3. Find the String Value called **DisplayName**
- 4. Right click and select *Modify* from the context menu.
- In Value data, remove @oemX.inf,%CVirtA\_Desc%;. The Value data should only contain Cisco Systems VPN Adapter for 64-bit Windows.
- 6. Click **Ok**.
- 7. Close Registry Editor.
- 8. Retry your Cisco VPN Client connection.
  - Tags
  - 442
  - Cisco
  - Cisco VPN
  - Windows 10

#### Comments (2)

### Comments (2)

**mickey** 4 years ago Worked like magic

#### Alex D

3 years ago
OMG tried so many things to fix this , and after trying this step it actually worked. This actually happened to me just yesterday after I updated to the Windows 11 (yes, this fix also works for Win11) .. Thanks!